# <span id="page-0-0"></span>**Dell™ Lifecycle Controller Integration for Microsoft® System Center Configuration Manager** 版本 **1.0** 支持指南

[关于本说明文件](file:///E:/Software/smdlci/1_0/cs/ug/1about.htm#wp1181421)  <u>[概览](file:///E:/Software/smdlci/1_0/cs/ug/2overvie.htm#wp1181029)</u><br>安装与使用

# 注

**/ 注:** "注"表示可以帮助您更好地使用计算机的重要信息。

## 本说明文件中的信息如有更改,恕不另行通知。 **© 2009 Dell Inc.** 版权所有,翻印必究。

未经 Dell Inc. 书面许可,严禁以任何形式复制这些材料。

本文中使用的商标:*Dell* 和 *Dell OpenManage* 是 Dell Inc. 的商标;*Microsoft*、*Windows* 和 *Windows Server* 是 Microsoft Corporation 在美国和/或其它国家/地区的商标或注册商标。

本说明文件中述及的其它商标和产品名称是指拥有相应商标和产品名称的公司或其制造的产品。Dell Inc. 对其它公司的商标和产品名称不拥有任何所有权。

2009 年 10 月

# <span id="page-1-0"></span>关于本说明文件

**Dell™ Lifecycle Controller Integration for Microsoft® System Center Configuration Manager** 版本 **1.0** 支持指南

本说明文件详细介绍了 Dell™ Lifecycle Controller Integration for Microsoft® System Center Configuration Manager (DLCI for ConfigMgr) 的用法和功能。

有关 Microsoft System Center Configuration Manager (ConfigMgr) 的信息, 比如安装、特点和功能, 请参阅 Microsoft TechNet 站点 technet.microsoft.com。 除此指南之外,还应获得其它产品指南和白皮书以便参考。

可以在 Dell 支持网站 **support.dell.com/manuals** 上找到以下指南。

- 1 《Dell Server Deployment Pack for Microsoft System Center Configuration Manager 用户指南》提供了有关设置和使用 Dell Deployment Pack 的全面信息。
- <sup>l</sup> 《*Dell Lifecycle Controller* 用户指南》全面介绍了如何在本地管理系统以及在网络上远程管理系统。
- <sup>l</sup> 《*Integrated Dell Remote Access Controller 6* 用户指南》提供了有关在 Management Station 和 Managed System 上安装、配置和维护 Integrated Dell Remote Access Controller 6 (iDRAC6) 的信息。

可在 **www.delltechcenter.com** 找到以下白皮书。

- <sup>l</sup> 《*Dell Lifecycle Controller* 远程服务概述》全面介绍了 Dell Lifecycle Controller 远程服务的特点、功能和用法。
- <sup>l</sup> 《*Dell Lifecycle Controller Web Services* 接口指导》介绍了通过 Web Services Management (WS-MAN) 部署操作系统的方法。
- <sup>l</sup> 《*Dell* 自动查找网络设置规范》介绍了自动查找、自动查找错误消息、说明和相应操作。

#### [目录](file:///E:/Software/smdlci/1_0/cs/ug/index.htm)

<span id="page-2-0"></span>[目录](file:///E:/Software/smdlci/1_0/cs/ug/index.htm)

## 概览

**Dell™ Lifecycle Controller Integration for Microsoft® System Center Configuration Manager** 版本 **1.0** 支持指南

● [特点和功能](#page-2-1)

本章概括介绍 Dell™ Lifecycle Controller Integration for Microsoft<sup>®</sup> System Center Configuration Manager (DLCI for ConfigMgr)。

**< 注:** 网络上的系统应至少配置 iDRAC6 Express (本说明文件以下简称 iDRAC) 以使 DLCI for ConfigMgr 能够找到并验证它们。

DLCI for ConfigMgr 的一些重要功能有:

- <sup>l</sup> 自动查找网络上具有 iDRAC 的系统
- <sup>l</sup> 消除预执行环境 (PXE) 相关性
- <sup>l</sup> 使用 Lifecycle Controller 或 ConfigMgr 存储库中的驱动程序
- l 远程部署操作系统

## <span id="page-2-1"></span>特点和功能

#### 自动查找和握手

自动查找功能使集成有 Dell 资源调配服务器的管理控制台能够对网络上具有 iDRAC Express 的未提供系统进行自动查找和凭据管理。DLCI for ConfigMgr 在 ConfigMgr 中集成资源调 配服务器。

**// 注:** DLCI for ConfigMgr 不支持使用弹性地址自动查找模块化系统。

找到具有 iDRAC 的系统后, 会在 ConfigMgr 控制台的 计算机管理→ 收集 下创建名为 所有 Dell周期控制器的服务器 的集合。该集合中有两个子集合:

#### <sup>l</sup> 管理型 **Dell** 周期控制器 **(**操作系统部署**)**

#### <sup>l</sup> 管理型**Dell** 周期控制器 **(**操作系统未知**)**

当操作系统部署到找到的具有 iDRAC 的系统后,系统会从 管理型**Dell** 周期控制器 **(**操作系统未知**)** 移到 管理型**Dell** 周期控制器 **(**操作系统部署**)**。

有关如何配置 DHCP/DNS 设置的详情,请参阅 Dell 支持网站 **support.dell.com/manuals** 上的《*Dell Lifecycle Controller* 用户指南》。

### 消除 **PXE** 相关性

消除 PXE 相关性功能实现将具有 iDRAC 的一组系统引导到 Common Internet File System (CIFS) 共享上的任务序列 ISO。应提供凭据来访问 CIFS 共享上的该 ISO。

#### 驱动程序维护

DLCI for ConfigMgr 的驱动程序维护功能可以公开 Lifecycle Controller 中内嵌的驱动程序安装特定操作系统,以及根据需要退回到 ConfigMgr 控制台以获得驱动程序。还允许从控制 台存储库选择驱动程序,而不依赖 Lifecycle Controller。

### 远程操作系统部署

远程操作系统部署允许在任何自动查找到的具有 iDRAC 的系统上执行目标操作系统无人值守安装。作为此功能的一部分,操作系统前期映像作为虚拟介质通过网络安装,而目标主机操作系 统的驱动程序则从 ConfigMgr 控制台存储库或 Lifecycle Controller 调用。如果从 Lifecycle Controller 选择驱动程序,受支持操作系统的列表将根据 iDRAC 中闪速更新的当前驱动程<br>序包而定。

有关远程操作系统部署的详情,请参阅 Dell 支持网站 **support.dell.com/manuals** 上的《*Dell Lifecycle Controller* 用户指南》。

#### [目录](file:///E:/Software/smdlci/1_0/cs/ug/index.htm)

# 安装与使用

**Dell™ Lifecycle Controller Integration for Microsoft® System Center Configuration Manager** 版本 **1.0** 支持指南

- [开始之前](#page-3-1)
- [安装和卸载](#page-3-2)
- [典型使用情形](#page-4-0)
- [其它功能](#page-7-0)
- 
- [故障排除](#page-10-0)

本章介绍使用 Dell™ Lifecycle Controller Integration for Microsoft® System Center Configuration Manager (DLCI for ConfigMgr) 的软件前提条件和要求。还包括安装、卸<br>载插件的步骤,以及一些常用控制台使用情形。

# <span id="page-3-1"></span>开始之前

要使用 DLCI for ConfigMgr,应熟悉通过 **Dell Server Deployment Pack for Microsoft System Center Configuration Manager (DSDP for ConfigMgr)** 版本 **1.1**. 部 署操作系统。

注: 请务必阅读 Dell 支持网站 **support.dell.com/manuals** 上的《*Dell™ Server Deployment Pack for Microsoft® System Center Configuration Manager* 用户指 南》。

### <span id="page-3-3"></span>前提条件和要求

<sup>l</sup> 确保网络上的系统至少配置 iDRAC6 Express 以使 DLCI for ConfigMgr 能够查找和验证它们。

- l 在系统上安装以下应用程序:
	- <sup>l</sup> Microsoft System Center Configuration Manager 2007 (ConfigMgr)。有关如何下载和安装 ConfigMgr 的详情,请参阅 Microsoft TechNet 站点 **technet.microsoft.com**。
	- <sup>l</sup> Dell Server Deployment Pack for ConfigMgr 版本 1.1。有关如何安装 DSDP for ConfigMgr 的详情,请参阅《*Dell Server Deployment Pack for Microsoft System Center Configuration Manager* 用户指南》。
	- <sup>l</sup> Microsoft .NET 版本 3.5 SP1。
	- <sup>l</sup> 资源调配服务器运行 Microsoft Windows 2003 操作系统所在的系统上的 Windows Remote Management (WinRM)。
	- <sup>l</sup> **regsvr32.exe** 和 **icacls.exe** 公用程序。

注: **regsvr32.exe** 默认情况下安装在系统上。**icacls.exe** 将在应用 Microsoft 知识库文章 947870 的热修复程序后更新。可在 Microsoft 支持网站 **support.microsoft.com** 找到该热修复程序。

- <sup>l</sup> 将 Microsoft 知识库文章 947870 的热修复程序应用到运行 Microsoft Windows 2003 操作系统的系统上,这些系统上装有资源调配服务器。可在 Microsoft 支持网站 **support.microsoft.com** 找到该热修复程序。
- <sup>l</sup> 安装 Microsoft 知识库文章 936059 的 WS-Management 版本 1.1 软件包,可在 Microsoft 支持网站 **support.microsoft.com** 找到。
- <sup>l</sup> 确保系统上至少有 40 MB 可用磁盘空间。

有关前提条件和要求的详情,请参阅 Dell 支持网站 **support.dell.com/manuals** 上的《*Dell™ Server Deployment Pack for Microsoft® System Center Configuration Manager*  用户指南》。

## 支持的系统和操作系统

有关支持的系统和操作系统的详情,请参阅 Dell 支持网站 **support.dell.com/manuals** 上的 **readme.txt**。

### <span id="page-3-2"></span>安装和卸载

本节列出安装和卸载 DLCI for ConfigMgr 的步骤。

### 安装 **DLCI for ConfigMgr**

**注:** 建议先阅读"[前提条件和要求](#page-3-3)"一节, 然后再进行安装。

**注:** 如果在安装期间系统磁盘空间不足,将会显示信息确认没有足够磁盘空间。建议终止安装并在确定有足够磁盘空间后重试。

<span id="page-3-0"></span>[目录](file:///E:/Software/smdlci/1_0/cs/ug/index.htm)

按照以下步骤安装 DLCI for ConfigMgr:

- 1. 转到 Dell **支持网站** support.dell.com → "Drivers & Downloads" (驱动程序和下载) 。
- 2. 将操作系统的相应 .**msi** 软件包下载到系统的本地驱动器。
- 3. 双击 **.msi** 软件包。将会显示**"Welcome"**(欢迎)屏幕。
- 4. 单击**"Next"**(下一步)。将显示许可协议。
- 5. 选择**"I accept the terms in the license agreement"**(我接受许可协议中的条款)并单击**"Next"**(下一步)。
- 6. 输入用户名和密码,这些信息将会提供给所有新找到的具有 iDRAC 的系统,并单击**"Next"**(下一步)。
- 7. 输入 ConfigMgr 的管理员凭据并单击**"Next"**(下一步)。将显示**"Ready to Install the Program"**(准备安装程序)窗口。
- 8. 单击**"Install"**(安装)。进度屏幕显示安装进度。安装完成后,将显示**"InstallShield Wizard Completed"**(**InstallShield** 向导已完成)窗口。
- 9. 单击**"Finish"**(完成)以完成安装。

已成功安装 DLCI for ConfigMgr。

◎ 注: 作为安装的一部分,会在 Internet 信息服务 (IIS) 下创建并配置资源调配网站。有关手动配置资源调配服务器的详情,请参阅"<u>在 IIS 上配置 Dell [资源调配](#page-10-1) Web 服务</u>"。

### 卸载 **DLCI for ConfigMgr**

按照以下步骤卸载 DLCI for ConfigMgr:

#### 对于 **Microsoft Windows Server 2003**:

- 1. 单击"Start"(开始)→"Control Panel"(控制面板)→"Add or Remove Programs"(添加或删除程序)。
- 2. 选择 **Dell Lifecycle Controller Integration Utility** 并单击**"Remove"**(删除)。
- 3. 按照说明完成卸载过程。

#### 对于 **Microsoft Windows Server 2008**:

- 1. 单击"Start"**(开始)→**"Control Panel"**(控制面板)→ "**Programs and Features"(程序和功能)。
- 2. 选择 **Dell Lifecycle Controller Integration Utility** 并单击**"Uninstall"**(卸载)。
- 3. 按照说明完成卸载过程。

## 修复 **DLCI for ConfigMgr**

按照以下步骤修复 DLCI for ConfigMgr:

- 1. 双击最初用来安装 DLCI for ConfigMgr 的 .**msi** 软件包。将会显示"**Welcome"**(欢迎)屏幕。
- 2. 在**"Program Maintenance"**(程序维护)屏幕中,选择**"Repair"**(修复)并单击**"Next"**(下一步)。将显示**"Ready to Repair the Program"**(准备修复程序)屏 幕。
- 3. 单击**"Install"**(安装)。进度屏幕显示安装进度。安装完成后,将显示**"InstallShield Wizard Completed"**(**InstallShield** 向导已完成)窗口。
- 4. 单击**"Finish"**(完成)以完成安装。

## <span id="page-4-0"></span>典型使用情形

<span id="page-5-2"></span>本节介绍查找具有 iDRAC 的系统并远程部署操作系统的典型情况。需要执行以下步骤才能在找到并验证的带有 iDRAC 的系统上远程部署操作系统:

注: 默认情况下,**checkCertificate** 值设置为 **true**。如果不使用证书,应确保设置 **checkCertificate** 值为 **false**。有关详情,请参阅"[安全配置](#page-9-0)"。

- 1. 确保自动查找系统并显示在集合中。有关自动查找的详情,请参阅"[自动查找和握手](file:///E:/Software/smdlci/1_0/cs/ug/2overvie.htm#wp1180331)"一节。
- 2. 创建任务序列。有关创建任务序列的信息,请参阅《Dell Server Deployment Pack for Microsoft System Center Configuration Manager 用户指南》。

注: 如果想在部署操作系统期间应用 Lifecycle Controller 中的驱动程序,应选择复选框**"Apply Drivers from Lifecycle Controller"**(应用 **Lifecycle Controller** 中的 驱动程序)。

- 3. 创建任务序列介质。有关详情,请参阅"[创建任务序列介质](#page-5-0)"一节。
- 4. 通告含有装了 iDRAC 的系统的集合的任务序列。有关通告任务序列的信息,请参阅《*Dell Server Deployment Pack for Microsoft System Center Configuration Manager 用* 户指南》。
- 5. 创建 [Lifecycle Controller](#page-5-1) 引导介质。这会修改任务序列介质以确保部署是无人值守的。有关详情,请参阅"创建 Lifecycle Controller 引导介质"一节。
- 6. 应用驱动程序到任务序列上。有关详情,请参阅"[应用驱动程序到任务序列上](#page-6-0)"一节。
- 7. 通过启动**配置公用程序**向集合部署操作系统。有关详情,请参阅"[远程部署操作系统](#page-7-1)"一节。

## <span id="page-5-0"></span>创建任务序列介质

按照以下步骤创建任务序列介质:

- 1. 在 ConfigMgr 控制台上,在"C**omputer Management"(计算机管理)→"Operating System Deployment"(操作系统部署)**下,右键单击"Task Sequences"**(任**<br>——**务序列)**并选择"Create Task Sequence Media"(**创建任务序列介质)。"**Create Task Sequence Media"(**创建任务序列介质)**向导将会显示。
	- **/ 注:** 启动该向导前, 应确保在所有分发点管理并更新引导映像。
- 2. 选择**"Bootable Media"**(可引导介质)并单击**"Next"**(下一步)。
- 3. 选择**"CD/DVD Set"**(**CD/DVD** 设置),单击**"Browse"**(浏览)并选择保存 ISO 映像的位置。单击**"Next"**(下一步)。
- 4. 取消选中**"Protect Media with a Password"**(用密码保护介质)复选框并单击**"Next"**(下一步)。
- 5. 浏览并选择引导映像 **Dell PowerEdge Server Deployment Boot Image x86**。从下拉式菜单选择分发点,并选择**"Show distribution points from child sites"**(显 示子站点分发点)复选框。
- 6. 单击**"Next"**(下一步)。**"Summary"**(摘要)屏幕显示任务序列介质信息。
- 7. 单击**"Next"**(下一步)。进度条显示任务序列介质创建状态。
- 8. 单击**"Finish"**(完成)以完成任务序列介质创建。

<span id="page-5-1"></span>已创建任务序列介质。

#### 创建 **Lifecycle Controller** 引导介质

创建 Lifecycle Controller 引导介质远程部署操作系统。通过以下步骤创建 Lifecycle Controller 引导介质:

1. 在 ConfigMgr 控制台的左窗格的**"Computer Management"**(计算机管理)®**"Collections"**(集合)下,右键单击**"All Dell Lifecycle Controller Servers"**(所有 **Dell Lifecycle Controller 服务器) 并选择 Dell Lifecycle Controller →"Launch Config Utility" (启动配置公用程序)。** 

4 注: 可以为任何集合启动配置公用程序。

- 2. **"Dell Lifecycle Controller Configuration Utility"**(**Dell Lifecycle Controller** 配置公用程序)窗口将会打开。窗口的左窗格列出以下任务:
	- <sup>l</sup> "Create new Lifecycle Controller Boot Media"(创建新的 Lifecycle Controller 引导介质)
	- <sup>l</sup> "Configure and Reboot to WinPE"(配置并重新引导到 WinPE)
	- <sup>l</sup> "Verify Communication with Lifecycle Controllers"(验证与 Lifecycle Controller 的通信)
- <sup>l</sup> "Modify Credentials on Lifecycle Controllers"(修改 Lifecycle Controller 上的凭据)
- <span id="page-6-1"></span>3. 默认选项是**"Create new Lifecycle Controller Boot Media"**(创建新的 **Lifecycle Controller** 引导介质)。浏览并选择创建的可引导 ISO。有关如何创建可引导映像的 信息,请参阅"[创建任务序列介质](#page-5-0)"一节。
- 4. 指定需要保存 Dell Lifecycle Controller 引导介质的路径。
- **注:** 建议保存引导介质到本地驱动器并随后根据需要复制到网络位置。

5. 单击**"Create"**(创建)。

已成功创建引导介质。

### <span id="page-6-0"></span>应用驱动程序到任务序列上

根据要部署的操作系统,可以应用 Lifecycle Controller 中的驱动程序, 也可以应用 ConfigMgr 存储库中的驱动程序。

#### 应用 **Lifecycle Controller** 中的驱动程序

通过以下步骤应用 Lifecycle Controller 中的驱动程序:

- 1. 编辑 Lifecycle Controller 中的驱动程序将公开到的任务序列。要编辑,请右键单击任务序列并选择**"Edit"**(编辑)以打开**"Task Sequence Editor"**(任务序列编辑器)。单 击**"Add"**(添加)®**"Dell Deployment"**(**Dell** 部署)®**"Apply Drivers from Lifecycle Controller"**(应用 **Lifecycle Controller** 中的驱动程序)并单 击**"Next"**(下一步)。
	- 或者,如果没有任务序列,创建新任务序列。有关创建任务序列的信息,请参阅《Dell Server Deployment Pack for Microsoft System Center Configuration Manager 用户指<br>*南》*。
	- 注: 此步骤要求退回步骤以包括 ConfigMgr 的**"Apply Driver Package"**(应用驱动程序软件包)或**"Auto Apply Drivers"**(自动应用驱动程序)步骤。确保在任 务序列中为其中一个步骤配置条件。有关为退回步骤配置条件的详情,请参阅"<u>[添加退回步骤的条件](#page-8-0)</u>"一节。
- 2. 将显示一则信息,列出任务序列中无法找到的引用对象。单击**"OK"**(确定)以关闭该信息。
- 3. 选择**"Apply Operating System Images"**(应用操作系统映像)。
- 4. 在**"Apply operating system from a captured image"**(从捕获的映像应用操作系统)下,重新选择并验证映像软件包和映像。
- 5. 取消选中**"Use an unattended or sysprep answer file for a custom installation"**(使用无人值守或 **sysprep** 应答文件进行自定义安装)复选框。
- 6. 选择**"Apply Windows Settings"**(应用 **Windows** 设置)。输入许可型号、产品密钥、管理员密码和时区。

注: 默认选项是管理员密码随机生成。如果不将系统加入域,这将禁止您登录系统。或者,也可以选择**"Enable the account and specify the local administrator password"(启用帐户并指定本地管理员密码)选项并输入管理员密码。** 

- 7. 选择**"Apply Drivers from Dell Lifecycle Controller"**(应用 **Dell Lifecycle Controller** 中的驱动程序)并从下拉式列表中选择操作系统。
- 8. 输入具有管理员凭据的用户名和密码访问 ConfigMgr 控制台。
- 9. 选择**"Apply Driver Package"**(应用驱动程序软件包)。单击**"Browse"**(浏览)并从 ConfigMgr 中的可用驱动程序软件包列表中选择驱动程序软件包。
	- **注:** 根据所部署的硬件和操作系统,可能需要选择大容量存储装置驱动程序来正确部署操作系统。例如,Microsoft Windows 2003 操作系统不带串行连接 SCSI (SAS)<br>或 PowerEdge Expandable RAID Controller (PERC) 的兼容驱动程序。
- 10. 单击**"OK"**(确定)关闭**"Task Sequence Editor"**(任务序列编辑器)。
- 11. 通告编辑好的任务序列。有关如何通告任务序列的信息,请参阅 Dell 支持网站 **support.dell.com/manuals** 上的《*Dell Server Deployment Pack for Microsoft System Center Configuration Manager* 用户指南》。

**公注:** 建议设置任务序列通告为强制执行。

12. 创建 [Lifecycle Controller](#page-5-1) 引导介质。有关详情,请参阅"创建 Lifecycle Controller 引导介质"一节。

#### <span id="page-7-2"></span>应用 **ConfigMgr** 存储库中的驱动程序

通过以下步骤应用 ConfigMgr 存储库中的驱动程序:

1. 在每个**"Reboot to PXE / USB"**(重新引导到 **PXE / USB**)步骤前手动添加**"Set Boot Order"**(设置引导顺序)步骤。**"Set Boot Order"**(设置引导顺序)步骤指示 系统在下次引导时引导到虚拟 CD。

通过以下步骤手动添加**"Set Boot Order"**(设置引导顺序)步骤:

- a. 右键单击任务序列并选择"Add"(添加)→"Dell Deployment" (Dell 部署)→"Create Dell PowerEdge Server Deployment Template" (创建 Dell PowerEdge 服务器部署模板)
- b. 从**"Configuration Action Type"**(配置操作类型)下拉式列表中选择**"Boot Order"**(引导顺序)。
- c. 从**"Action"**(操作)下拉式列表中选择**"Set"**(设置)。
- d. 将显示**"Configuration file / Command line parameters"**(配置文件**/**命令行参数)的新下拉式列表。选择 —**nextboot=virtualcd.slot.1**。
- e. 选择**"Apply"**(应用)。步骤的名称将更改为**"Set Boot Order"**(设置引导顺序)。
- f. 选择并拖动**"Set Boot Order"**(设置引导顺序)步骤到**"Reboot to PXE / USB"**(重新引导到 **PXE / USB**)步骤前。
- g. 重复此过程以在每个**"Reboot to PXE / USB"**(重新引导到 **PXE / USB**)步骤前创建**"Set Boot Order"**(设置引导顺序)步骤。
- h. 单击**"OK"**(确定)关闭任务序列。
- b. 在 ConfigMgr 中应用所选操作系统的驱动程序软件包。有关应用驱动程序软件包的详情,请参阅 Dell 支持网站 **support.dell.com/manuals** 上的《*Dell Server Deployment Pack for Microsoft System Center Configuration Manager* 用户指南》。

### <span id="page-7-1"></span>远程部署操作系统

通过以下步骤将操作系统远程部署到集合:

- 1. 在 ConfigMgr 控制台左窗格的**"Computer Management"**(计算机管理)®**"Collections"**(集合)下,右键单击**"Managed Dell Lifecycle Controllers (OS Unknown)"**(受管 **Dell Lifecycle Controller [**操作系统未知**]**)并选择 **Dell Lifecycle Controller** ®**"Launch Config Utility"**(启动配置公用程序)。
- 2. 从 Dell Lifecycle Controller 配置公用程序的左窗格中,选择**"Configure and Reboot to WinPE"**(配置并重新引导到 **WinPE**)。
- 3. 选择已计划的通告,查看其属性。**"Advertisement Properties"**(通告属性)字段显示所选通告的目标集合、开始时间、到期时间和强制状态。

**注:** 通告按优先级运行。具有最高优先级的通告最先运行。

4. 如果不想使用 Lifecycle Controller 中的驱动程序进行操作系统部署,则单击**"Next"**(下一步)。需要向任务序列添加手动步骤来配置系统重新引导到 Windows PE。

或者,如果使用任务序列中的**"Apply Drivers from Lifecycle Controller"**(应用 **Lifecycle Controller** 中的驱动程序)步骤,则选择**"Expose drivers from Lifecycle Controller"**(公开 **Lifecycle Controller** 中的驱动程序)复选框。从下拉式列表中选择要安装的操作系统。

注: 默认情况下,下拉式列表显示所找到系统的所有驱动程序软件包支持的操作系统与集合中存在的 iDRAC 的交集。选择**"Show all operating systems"**(显示所有 操作系统)查看可以部署的所有 Windows 操作系统。

注: 确保选中创建任务期间在**"Apply Drivers from Lifecycle Controller"**(应用 **Lifecycle Controller** 中的驱动程序)步骤选择的相同操作系统。如果操作系统 不匹配,部署将会失败。

- 5. 单击**"Next"**(下一步)。
- 6. 单击**"Browse"**(浏览)并选择 Dell Lifecycle Controller 可引导介质保存的路径。

 $\mathscr{L}$  注: 如果已设置 Lifecycle Controller 引导介质的默认共享位置, 将会自动填充默认位置。请参阅"[应用驱动程序到任务序列上](#page-6-0)"一节了解有关详情。

- 7. 输入用来访问 Dell Lifecycle Controller 可引导介质所在共享的用户名和密码。
- 8. 单击**"Reboot Targeted Collection"**(重新引导目标集合)。控制台会发送 WS-MAN 命令到集合中所有具有 iDRAC 的系统以从指定的 Lifecycle Controller 引导介质引 导。

具有 iDRAC 的系统一旦接收到 WS-MAN 命令,会重新引导到 Windows PE 并运行通告的任务序列。接着会自动引导到 Lifecycle Controller 引导介质, 具体取决于在任务序列中创建 的引导顺序。部署成功后,具有 iDRAC 的系统会移到**"Computer Management"**(计算机管理)®**"Collections"**(集合)®**"All Dell Lifecycle Controller Servers"**(所有 **Dell Lifecycle Controller** 服务器)下的**"Managed Dell Lifecycle Controller (OS Deployed)"**(受管 **Dell Lifecycle Controller [**操作系统已部署**]**)集合。

<span id="page-7-0"></span>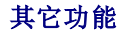

#### <span id="page-8-1"></span><span id="page-8-0"></span>添加退回步骤的条件

如果已配置**"Apply Driver Package"**(应用驱动程序软件包)或**"Auto Apply Drivers"**(自动应用驱动程序)或这两个步骤,则插入以下条件:

- 1. 从 ConfigMgr 控制台的左侧,选择"C**omputer Management"(计算机管理)→"Operating System Deployment"(操作系统部署)→ "Task Sequence"(任务** 序列)
- 2. 右键单击任务序列并单击**"Edit"**(编辑)。
- 3. 将显示**"Task Sequence Editor"**(任务序列编辑器)。选择**"Apply Driver Package"**(应用驱动程序软件包)。
- 4. 单击"**Options"**(选项)选项卡。
- 5. 单击**"Add Condition"**(添加条件)®**"Task Sequence Variable"**(任务序列变量)。
- 6. 输入变量名 **DriversAppliedFromLC** 并选择条件为**"Exists"**(存在)。
- 7. 单击**"OK"**(确定)。

这时已添加退回步骤的条件。

#### 设置 **Lifecycle Controller** 引导介质的默认共享位置

通过以下步骤设置 Lifecycle Controller 引导介质的默认共享位置:

- 1. 从 ConfigMgr 控制台的左窗格中,选择**"Site Management"**(站点管理)® **<**站点服务器名**> "Site Settings"**(站点设置)®**"Component Configuration"**(组件配 置)。
- 2. 在**"Component Configuration"**(组件配置)窗口中,右键单击**"Out of Band Management"**(带外管理)并选择**"Properties"**(属性)。**"Out of Band Management Properties"(带外管理属性)**窗口将会显示。
- 3. 单击 **Dell Lifecycle Controller** 选项卡。
- 4. 单击**"Modify"**(修改)以修改自定义 Lifecycle Controller 引导介质的默认共享位置。
- 5. 在**"Modify Share Information"**(修改共享信息)窗口中,输入新共享名和共享路径。单击**"OK"**(确定)。

此时已设置 Lifecycle Controller 引导介质的默认共享位置。

### 验证与 **Lifecycle Controller** 的通信

通过以下步骤验证所找到的装有 iDRAC 的系统的凭据:

- 1. 在 ConfigMgr 控制台的左窗格的"Computer Management" (计算机管理) →"Collections" (集合)下, 右键单击"All Dell Lifecycle Controller Servers" (所有 **Dell Lifecycle Controller 服务器) 并选择 Dell Lifecycle Controller → "Launch Config Utility"(启动配置公用程序)。**
- 2. 从 **Dell Lifecycle Controller Configuration Utility** 的左窗格,选择**"Verify Communication with Lifecycle Controllers"**(验证与 **Lifecycle Controller** 的通 信)。
- 3. 单击"Run Check"(运行检查)验证与所找到的 iDRAC 系统的通信。在网络上找到的 iDRAC 将会列出,同时显示其通信状态。
- 4. 检查完成后,单击"Export to CSV"(导出到 CSV)以 CSV 格式导出结果并提供本地驱动器的位置。

或

单击"Copy to Clipboard" (复制剪贴板)将检查的结果复制到剪贴板并以纯文本格式保存。

#### 修改 **Lifecycle Controller** 的本地用户帐户

通过以下步骤验证或修改用来与 iDRAC 系统通信的 WS-MAN 凭据:

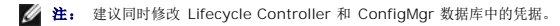

#### <span id="page-9-1"></span>修改 **Dell Lifecycle Controller** 上的凭据

- 1. 在 ConfigMgr 控制台的左窗格的**"Computer Management"**(计算机管理)®**"Collections"**(集合)下,右键单击**"All Dell Lifecycle Controller Servers"**(所有 **Dell Lifecycle Controller** 服务器)并选择 **Dell Lifecycle Controller** ®"Launch Config Utility"(启动配置公用程序)。
- 2. 从 **Dell Lifecycle Controller Configuration Utility** 的左窗格中,选择**"Modify Credentials on Lifecycle Controllers"**(修改 **Lifecycle Controller** 上的凭 据)。
- 3. 输入当前用户名和密码,然后输入新用户名和密码。
- 4. 单击**"Update"**(更新)。

会向集合下的所有装有 iDRAC 的系统发送一系列 WS-MAN 命令来指明用户名和密码凭据的更改。

#### 修改 **ConfigMgr** 数据库上的凭据

- 1. 从 ConfigMgr 控制台的左窗格中,选择**"Site Management"**(站点管理)® **<**站点服务器名**>** ®**"Site Settings"**(站点设置)® **"Component Configuration"**(组件 配置)。
- 2. 在**"Component Configuration"**(组件配置)窗口中,右键单击**"Out of Band Management"**(带外管理)并选择**"Properties"**(属性)。"**Out of Band Management Properties"**(带外管理属性)窗口将会显示。
- 3. 单击 **Dell Lifecycle Controller** 选项卡。
- 4. 单击**"Modify"**(修改)以修改 Dell Lifecycle Controller 上的本地用户帐户。
- 5. 在**"New Account Information"**(新帐户信息)窗口中,输入新的用户名和密码。确认新密码并单击**"OK"**(确定)。

此时已更新 ConfigMgr 数据库中的新用户名和密码凭据。

# <span id="page-9-0"></span>安全配置

#### 验证要自动查找的 **iDRAC** 上 **Dell** 工厂颁发的客户端证书

该安全选项要求在查找和握手期间由资源调配网站查找的系统具有工厂颁发的部署到 iDRAC 的有效客户端证书。此功能默认启用。可以通过从命令提示符处运行以下命令禁用:

[程序文件]\Dell\DPS\Bin\import.exe ®CCheckCertificate False

#### 预授权系统进行自动查找

该安全选项根据导入的授权服务标签列表核对所查找系统的服务标签。要导入授权服务标签,创建逗号分隔服务标签列表文件,通过运行以下命令从命令提示符处导入文件:

[程序文件]\Dell\DPS\Bin\import.exe -add [ 文件 \_ 带有 \_ 逗号 \_ 分隔 \_ 服务 \_ 标签 ]。

运行该命令会为存储库文件中的每个服务标签创建记录 [程序文件]\Dell\DPS\Bin\Repository.xml。

此功能默认禁用。要启用该授权检查,请打开命令提示符并运行以下命令:

[程序文件]\Dell\DPS\bin\import.exe ®CCheckAuthorization False。

#### 更改 **DLCI for ConfigMgr** 使用的管理凭据

使用以下命令更改 DLCI 使用的 ConfigMgr 管理凭据: 要设置用户名: [程序文件]\Dell\DPS\Bin\import.exe ©CCIuserID [ 新集成管理控制台的用户 ID ] 要设置密码: [程序文件]\Dell\DPS\Bin\import.exe -CIpassword [ 新集成管理控制台的密码 ]。

## <span id="page-10-2"></span><span id="page-10-0"></span>故障排除

### <span id="page-10-1"></span>在 **IIS** 上配置 **Dell** 资源调配 **Web** 服务

在安装期间,安装程序自动配置 Internet 信息服务 (IIS) 的 Dell 资源调配 Web 服务。

本节介绍有关手动为 IIS 配置 Dell 资源调配 Web 服务的信息。

#### **IIS 6.0** 的 **Dell** 资源调配 **Web** 服务器配置

通过以下步骤为 IIS 6 配置 Dell 资源调配 Web 服务:

- 1. 安装 DLCI for ConfigMgr 后,转至 inetpub\wwwroot 目录并验证文件夹 **ProvisionWS** 是否和文件一起存在。如果文件夹和文件都不存在,则重新安装 DLCI for ConfigMgr。
- 2. 创建名为 **Provisioning Web Site** 的新应用程序池并分配给网站。
- 3. 在网站上,设置默认文档为 handshake.asmx 并删除所有其它默认文档。
- 4. 使用 Certificates MMC 插件,将 **PS2.pfx** 证书安装到系统的**"Personal"**(个人)存储区。
- 5. 将 **RootCA.pem** 安装到系统的**"Trusted Root Certificate Authorities"**(可信根认证机构)存储区。
- 6. 通过以下步骤为网站强制实施 SSL 和客户端证书:
	- a. 分配 **DellProvisioningServer** 证书到网站。
	- b. 设置 SSL 端口为 4433。
	- c. 选择所需 SSL 选项。
	- d. 选择所需客户端证书选项。
	- e. 创建**"Certificate Trust List"**(证书信任列表),信任列表中只有 **iDRAC RootCA**。

**/ 注:** 运行安装程序后, 证书文件 (SITE\_PFX\_PASSWORD = "fW7kd2G") 会出现在以下位置: [ConfigMgr Path] \AdminUI\XmlStorage\Extensions\bin\Deployment\Dell\PowerEdge\LC\IISsetup\。

### **IIS 7.0** 的 **Dell** 资源调配 **Web** 服务配置

通过以下步骤为 IIS 7 配置 Dell 资源调配 Web 服务:

- 1. 在随 Dell Server Deployment Pack 一起安装的 ConfigMgr 控制台上,启动 ProvisionWS.msi 并选择默认值。将会创建新的虚拟网站,名为 Provisioning Web Site。
- 2. 创建名为 **Provisioning Web Site** 的新应用程序池并分配给网站。
- 3. 在 **Provisioning Web Site** 上执行以下步骤。
	- a. 如果系统运行 64 位操作系统,则设置**"Enable 32 Bit Applications"**(启用 **32** 位应用程序)为 **True**。
	- b. 设置**"Managed Pipeline Mode"**(托管管道模式)为**"Integrated"**(集成)。
	- c. 设置**"Identity"**(标识)为**"Network Service"**(网络服务)。
- 4. 在网站上,设置默认文档为 **handshake.asmx** 并删除所有其它默认文档。
- 5. 使用 Certificates MMC 插件,将 **PS2.pfx** 证书安装到系统的**"Personal"**(个人)存储区。
- 6. 将 **RootCA.pem** 安装到系统的**"Trusted Root Certificate Authorities"**(可信根认证机构)存储区。
- 7. 将 **ProvisioningCTL.stl** 证书信任列表文件导入到**"Intermediate Certificate Authorities"**(中间认证机构)。
- 8. 创建 SSL 证书配置, 应用导入的**证书信任列表**。打开命令提示符并粘贴以下命令:

netsh http add sslcert ipport=0.0.0.0:4433 appid={6cb73250-820b-11de-8a39-0800200c9a66} certstorename=MY certhash=fbcc14993919d2cdd64cfed68579112c91c05027 sslctlstorename=CA sslctlidentifier="ProvisioningCTL"

- 9. 通过以下步骤为网站强制实施 SSL 和客户端证书:
	- a. 添加 SSL 绑定以设置端口为 4433 并使用 **DellProvisioningServer** 证书。警报显示该证书分配给另一个程序。
	- b. 单击**"OK"**(确定)。
	- c. 删除端口 4431 的 HTTP 绑定。
	- d. 选择所需 SSL 选项。
	- e. 选择所需客户端证书选项。

10. 单击**"Apply"**(应用)。

## **Dell** 自动查找网络设置规范

有关自动查找错误信息、说明和响应操作的信息,请参阅 **www.delltechcenter.com** 上的《*Dell* 自动查找网络设置规范》说明文件。

## 重复对配置为共享网络模式的系统进行重新引导

在 iDRAC 配置为共享网络模式的系统上部署操作系统期间,Windows PE 环境启动可能会在网络驱动程序上失败,造成系统在到达任务序列前重新启动。这是因为网络没有很快分配 IP 地<br>址。为避免这种问题,确保在网络交换机上启用"S*panning Tree"(生成树)*和"*Fast Link"(快速链接)*。